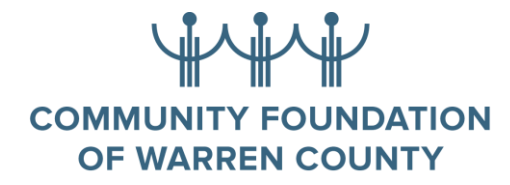

- 1. All applications are online at cfowc.org
- 2. On the home page go to the drop down for "Receive" and "Apply for Scholarships."

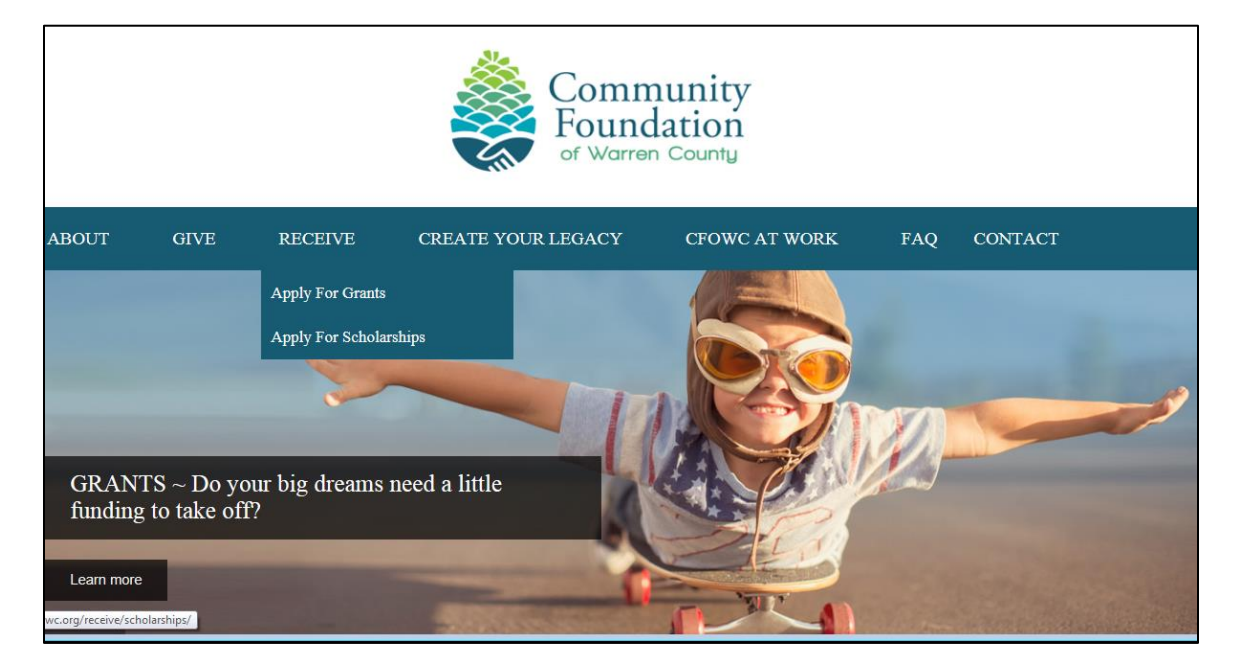

- 3. Once you get to the scholarship start page you will be asked to establish an account; this is a two-step process that requires an e-mail address. Please use an address that will be valid for all the years of your post-high school education.
- 4. You will first be asked to complete a set of Qualifying Questions so the system can determine the Scholarship Programs to which you are eligible to apply. You will select the Programs, and then select the option to "Register a New User and Continue".

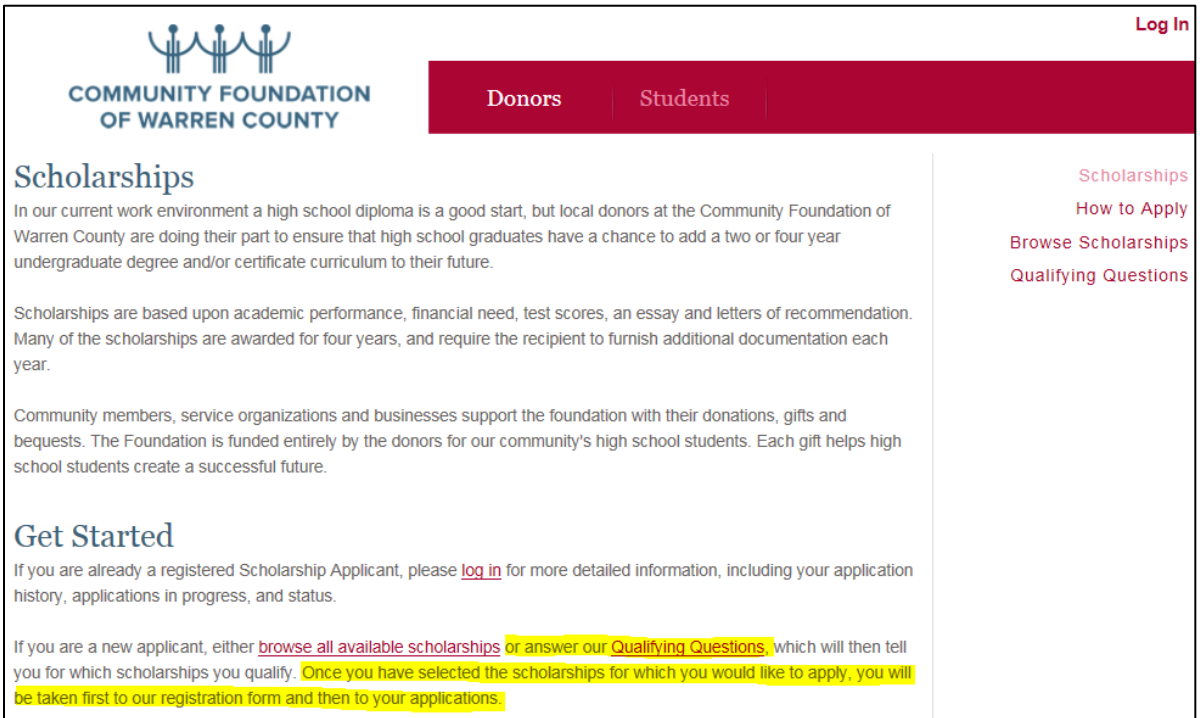

## VIVIN **COMMUNITY FOUNDATION** OF WARREN COUNTY

 $\begin{array}{c} \text{Submit} \end{array}$ 

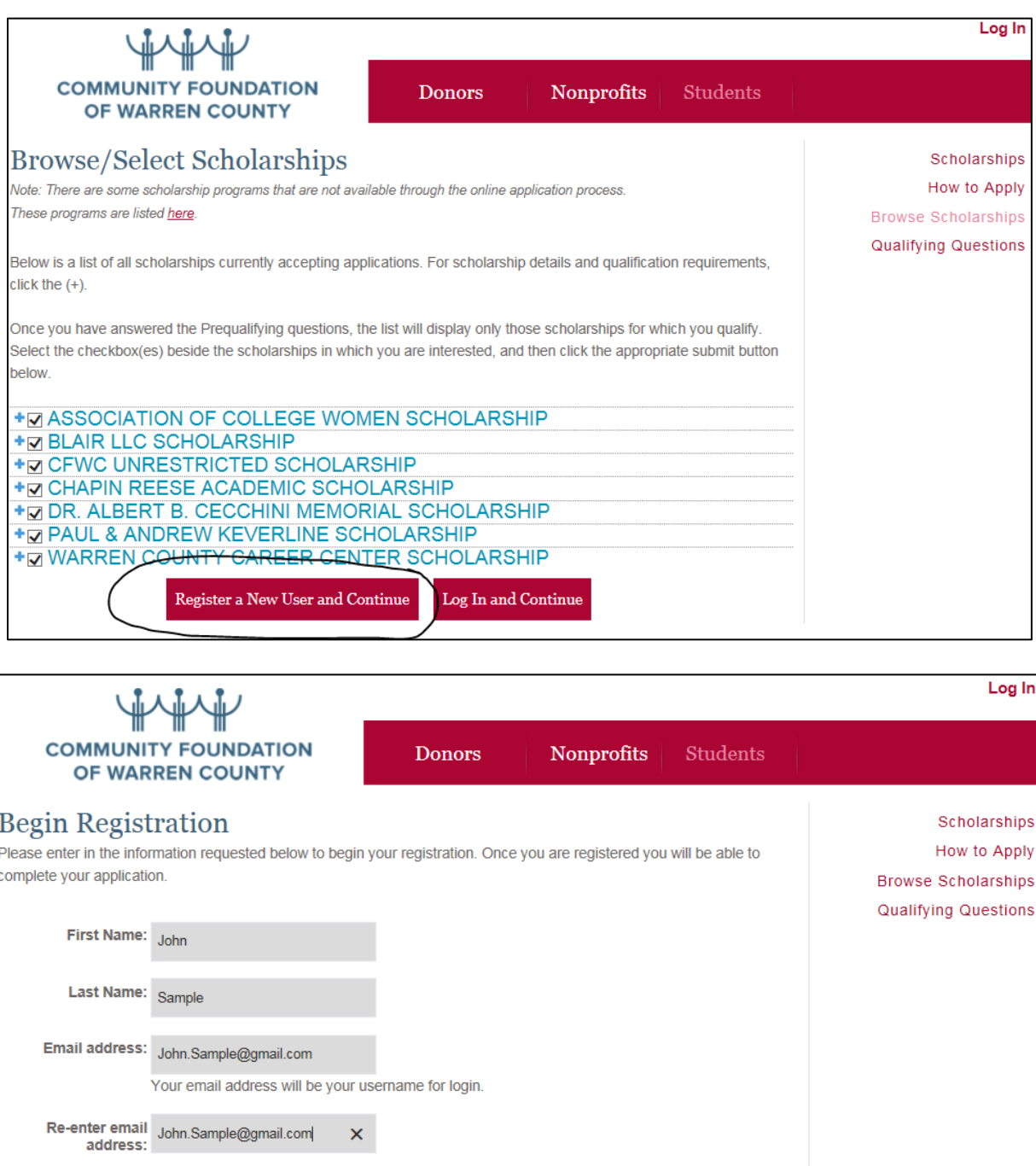

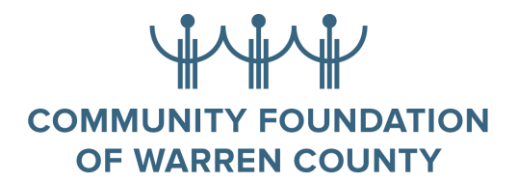

5. The system will send a link to the e-mail address you provide so you can complete the registration process and your application(s).

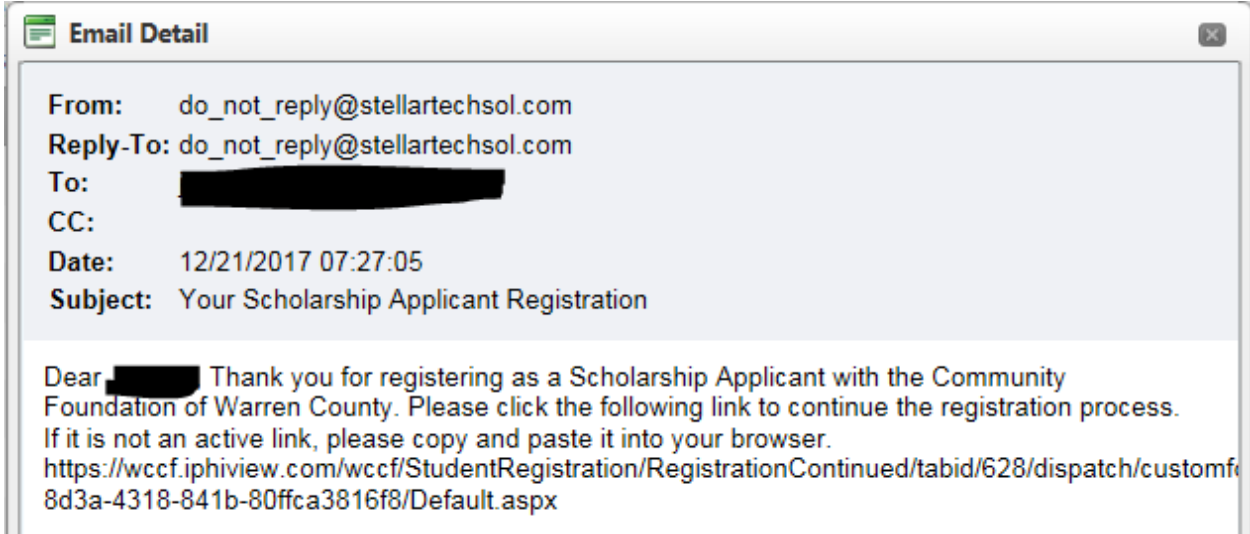

- **6.** Important information will be sent to the e-mail address you provide so please make sure it is one that you will be using for at least your post-high school educational career. **Also once you are at school your parents will probably want/need access to this email address.**
- **7.** Your user id will be the email address that you provided and you will need to create a password based on the parameters outlined on the screen. **Please write these down and keep them in a safe place.**
- 8. Please provide accurate information about your home address and which high school you attend. This information could determine which scholarships you are eligible to receive.
- 9. If you go back to the site and cannot remember your user name and/or password, **DO NOT START OVER**. Contact the Foundation and we will confirm your user name and re-set your password so you can return to your application(s).
- 10.If you cannot access the site for any reason, contact the Community Foundation for help. If we cannot solve the problem we will get help for you.
- 11.Everyone, please apply for a Community Foundation Unrestricted Scholarship. Although these scholarships are determined by financial need, the criteria for awarding them changes and you may be eligible when we award the scholarships, even if it appears you are not eligible when you apply. Also if you are selected for a scholarship for which you did not apply, we will need the information contained in the application in order to contact you and award the scholarship.
- 12.When you upload documents, please make sure the document is readable. If you are taking a photo with a cell phone to upload, make sure the photo captures the information needed for the application. Check all photos before submitting them. If we cannot get

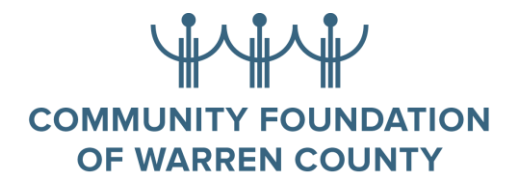

the information we need to process your application, we will not be able to award a scholarship.

- 13. Make sure you save your work as you progress through the sections of the scholarship application. Unsaved work will disappear and must be re-entered.
- 14. You will be able to generate a .pdf file of your application to print. The "Submit" button will appear next to the "Generate .pdf" button when you have completed all the steps required for the application. If you do not see the "Submit" button, double check all parts of the application to see what is missing. (In many cases it is a result of all of the upload requirements not being completed. The upload requirements are detailed within each application in the form of a table. Once the document has been uploaded, it will show the requirement as being completed.)

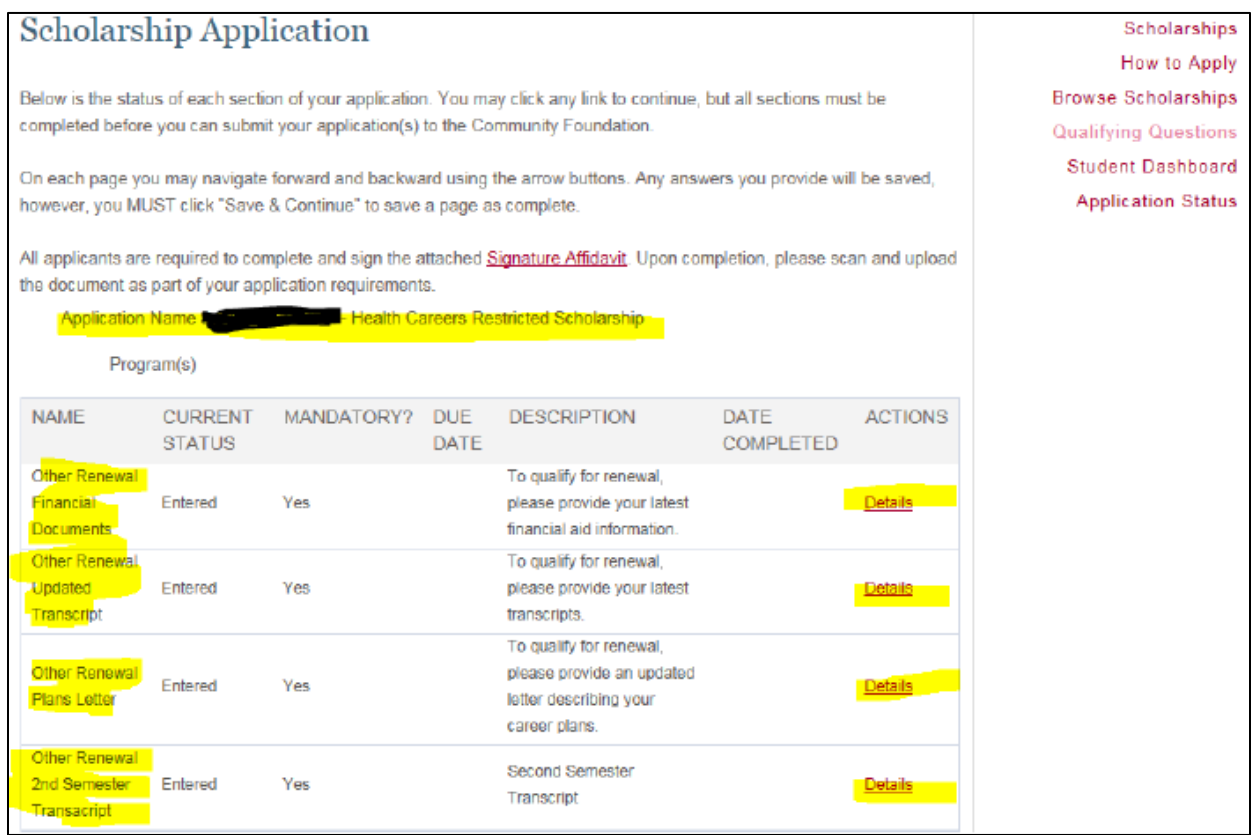

15. Please e-mail or call us if you have any problems -- cfwc@westpa.net or call (814) 726- 9553. If we cannot help you right then, we will get back to you with an answer as soon as possible.